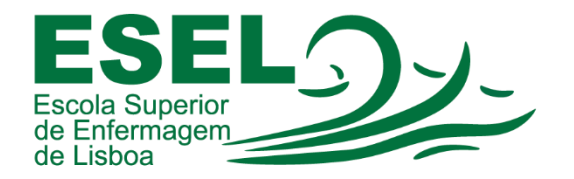

## **Manual de Aplicação de Efeitos de Fundo no Teams**

## **ESCOLA SUPERIOR DE ENFERMAGEM DE LISBOA**

Núcleo de Apoio Informático

**Lisboa Abril 2021**

## **Aplicação de Efeitos de Fundo no Teams**

• Após iniciar a reunião no Teams, selecione o menu "…" e escolha a opção "Aplicar efeitos de fundo":

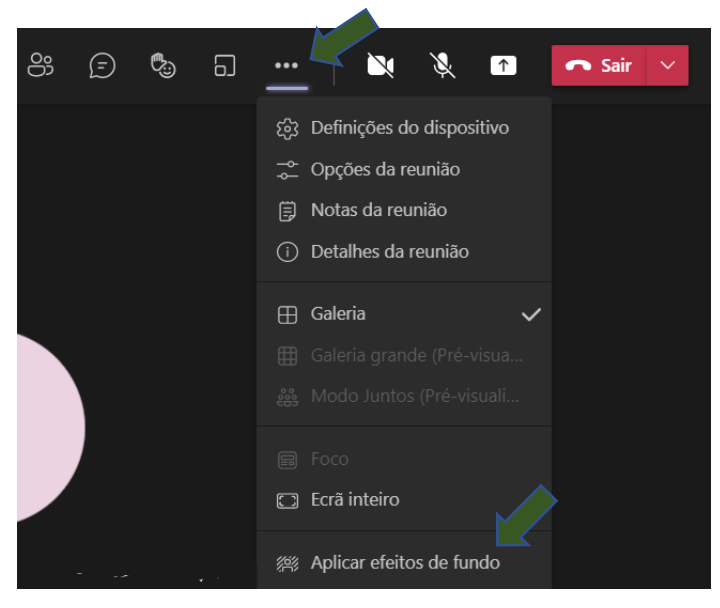

• Nas definições de fundo adicione uma nova imagem. Pressione "+ Adicionar nova imagem" e escolha o caminho/localização do ficheiro (fundo):

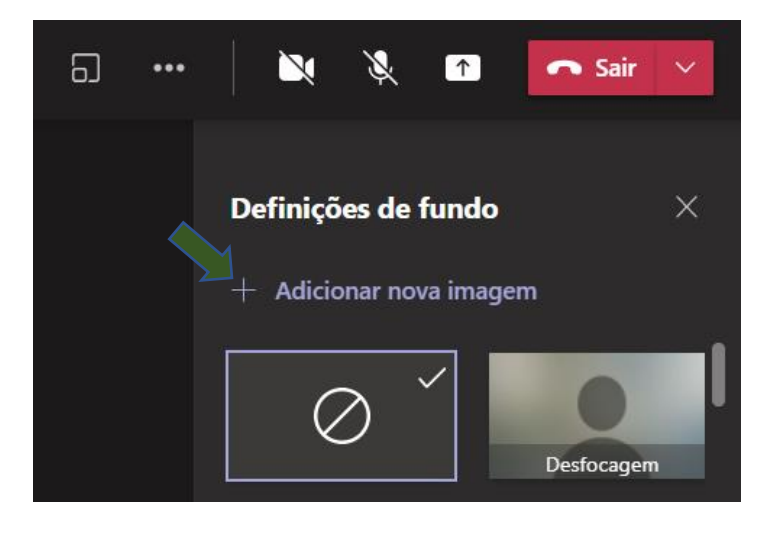

• Após adicionar, selecione o novo fundo e confirme a alteração (pressione o botão "Aplicar e ativar o vídeo"):

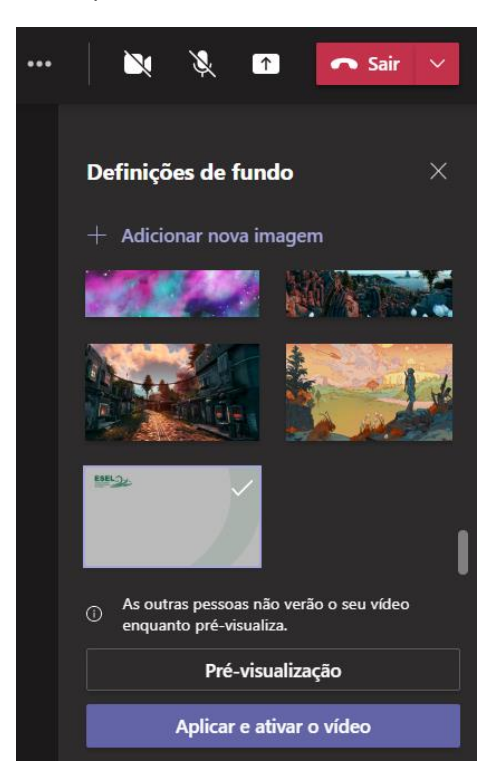